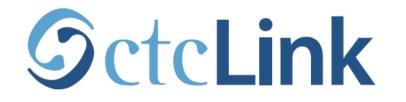

### **BELLINGHAM TECHNICAL COLLEGE**

## Activate your ctcLink Account: Employees

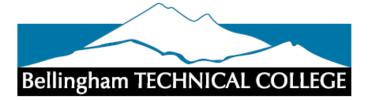

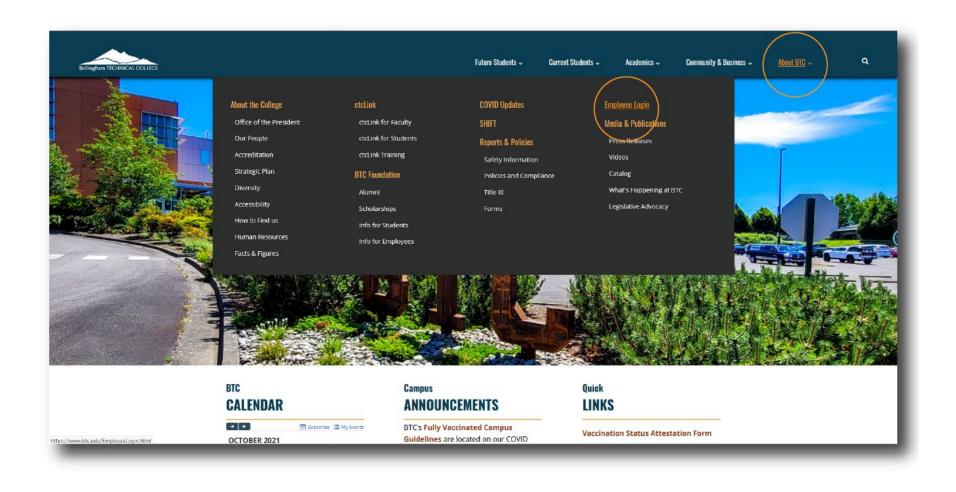

Step 1: Open a browser and go to the BTC website. Click on About BTC > Employee Login

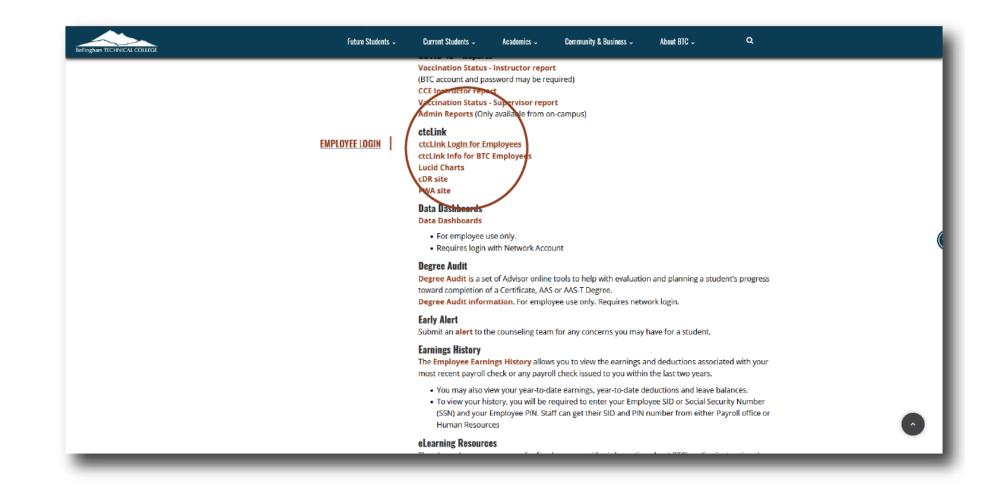

## Step 2: In the ctcLink section: Click on *ctcLink Login for Employees*

| <b>OctcLink</b>                                      |  |
|------------------------------------------------------|--|
| Washington State Community and<br>Technical Colleges |  |
| ctcLink ID                                           |  |
|                                                      |  |
| Remember me                                          |  |
| Next                                                 |  |
| Password Help                                        |  |
| How to Enable Screen Reader Mode                     |  |
| Activate Your Account                                |  |

Step 3: Click "Activate Your Account" at the bottom of the page. Then click OK when the redirection pop up message displays.

# GctcLink

### WASHINGTON COMMUNITY AND TECHNICAL COLLEGES

#### **First Time Account Activation**

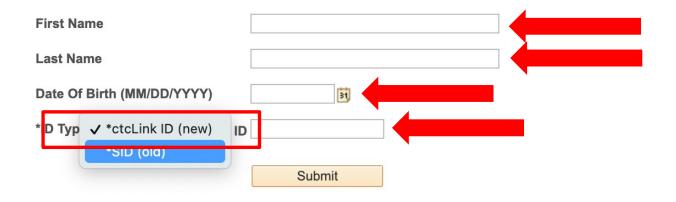

# Step 4: Enter the information as requested and click Submit.

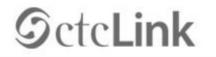

WASHINGTON COMMUNITY AND TECHNICAL COLLEGES

#### Set Your Password

| *Email                                                  | · · · · · · · · · · · · · · · · · · ·                                                  |
|---------------------------------------------------------|----------------------------------------------------------------------------------------|
| Security Question                                       | ×                                                                                      |
| Answer                                                  |                                                                                        |
| Account Recovery                                        |                                                                                        |
| Okta can send you a text m<br>when you don't have acces | essage or call you to provide a recovery code. This feature is useful s to your email. |
| Format: [phone number plu<br>e.g.: 5554567890           | s area code]                                                                           |
| Phone Number<br>(SMS)                                   | Phone Number (Voice)                                                                   |

Make sure you remember the email and security question answer. Write them down or take a screenshot.

The security question answer is NOT case sensitive.

Password Instructions:

Step 5: Enter your preferred Email. Then select a Security Question from the dropdown menu and provide the Answer to the question.

| Security Question                                                                                      | · · · · · · · · · · · · · · · · · · · |
|----------------------------------------------------------------------------------------------------|---------------------------------------|
| Answer                                                                                                 |                                       |
| Account Recovery                                                                                       |                                       |
| Okta can send you a text i<br>when you don't have acce<br>Format: [phone number pl<br>e.g.: 5554567890 |                                       |
|                                                                                                    | Phone Number (Voice)                  |

Add additional Account Recovery options located in the Account Recovery box. Enter a Phone Number for text (SMS) and/or enter a Phone Number for a voice option.

| Account Recovery                                                   |                                                                            |
|--------------------------------------------------------------------|----------------------------------------------------------------------------|
| Okta can send you a text message when you don't have access to you | or call you to provide a recovery code. This feature is useful<br>r email. |
| Format: [phone number plus area o<br>e.g.: 5554567890              | code]                                                                      |
| Phone Number<br>(SMS)                                              | Phone Number (Voice)                                                       |

**Password Instructions:** 

Password must be at least 8 characters and include at least one uppercase letter, one lowercase letter, and one number. Special characters may be used, but are not required (such as #, !, %,\*). Do NOT use all or part of your first or last name as part of your password. (Example: Sunshine2)

| Password:         | *****  |
|-------------------|--------|
| Confirm Password: | *****  |
|                   | Submit |
|                   |        |

### Password must have:

- At least 8 characters
- 1 UPPERCASE letter
- 1 lowercase letter
- 1 number (0, 1, 2, 3, ...)

Step 7: Create your password and confirm it. Then, click Submit.

#### AL COLLEGES

eted. Please close your browser before logging in to ctcLink.

| ATTENTION: Once you clic | vated.This is your ctcLink ID:201762939<br>k OK, this box w <del>ill disappear. Make note of</del> your ctcLink ID right now before you click "OK" and remember<br>rd both to sign in to your account. (0,0) |
|--------------------------|----------------------------------------------------------------------------------------------------|
| OK                       |                                                                                                    |

Step 8: Your account is now activated! Make sure to record your ctcLink ID (it's your new employee #). Then, click OK.

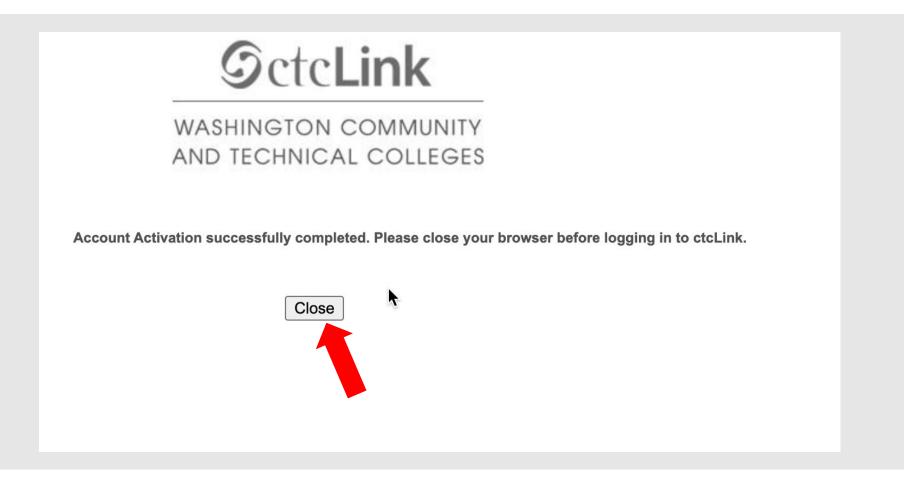

Step 9: Click Close. For security purposes, make sure to close your browser before logging in to ctcLink.